(2015.8.17.)

## **eduroam**

2015년 8월 17일부터 정보화본부는 글로벌무선로밍서비스(Education Roaming, 이하 "eduroam")를 개시합니다. eduroam은 해외 69개국 1,100여개의 교육기관(대학 및 연구소)이 참여하고 있는 서비스로 기관을 방문시 소속기관에서 사용하던 ID로 방문기관의 무선랜 서비스를 이용할 수 있는 서비스입니다.

eduroam서비스 이용시 본교의 보안정책을 준수해야 합니다.

- PC보안정책 : PC통합보안 S/W설치후 PC 취약점 점검
- 인터넷 관문 정책 : 일과(08시~19시)중 IP별 대역폭 제한(15Mbps) 및 일부 포트 사용 제한

※ 자세한 내용은 http://eduroam.snu.ac.kr 참고하시기 바랍니다.

※ 타기관 계정 이용자는 해당기관에서 사용하던 방식대로 이용하시면 됩니다.

### - Table of Contents -

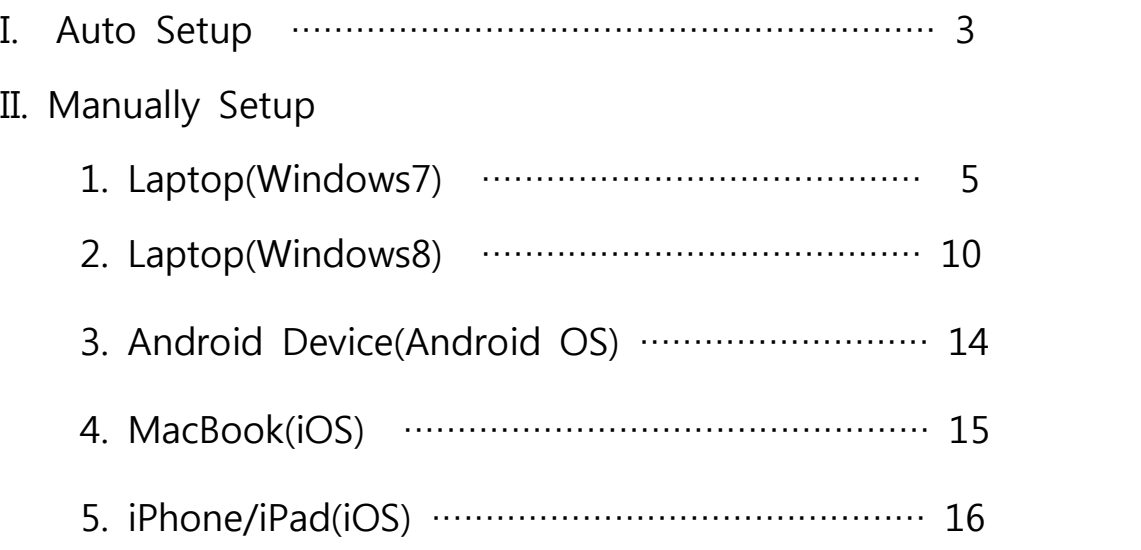

SNU Office of Information Systems and Technology launched eduroam(education roaming) on August 17th, 2015.

Eduroam (Education Roaming) is the secure worldwide federated network access service developed for the international research and education community (69 countries / around 1,100 education institutions). It provides network access without the need to gain guest credentials on arrival to an eduroam location.

#### ○ Method

How SNU member use eduroam

Select "eduroam" from SSID list and enter your credentials in the following format:

Username / Password : SNU ID@snu.ac.kr / Password

Partly service can be limited according to the wireless management policies of each education institution.

※ Due to the characteristic of SNU authentication security, users need to additionally configure settings. (filling in eduroam profile)

#### How visitors login to eduroam at SNU

Persons from participating eduroam institutions may establish a wireless connection at SNU using their own university's eduroam credentials after selecting eduroam from SSID list.

○ Security Policies

Users have to observe security policies of SNU during using edurom at SNU.

- PC Securities : Internet connection is only available for users who installed PC Integrated Security S/W after accessing Wireless network. (Users are recommended to inspect PC vulnerability.)
- Internet Policies: Internet bandwidth per IP address is limited (15Mbps) and some of ports are blocked from 8:00  $\sim$ 19:00.

※ http://eduroam.snu.ac.kr

※Inquiry : IT Emergency Call 880-8282(Korean), 880-2121(English)

### **I-1. Auto Setup - Windows 7 or 8**

1. Click an wireless network icon on the taskbar.

 The list is split by the type of available network connections. Click 'SNU-1st-time'.

2. Open any web browser and click 'SNU MEMBER'. (교직원/학생WiFi)

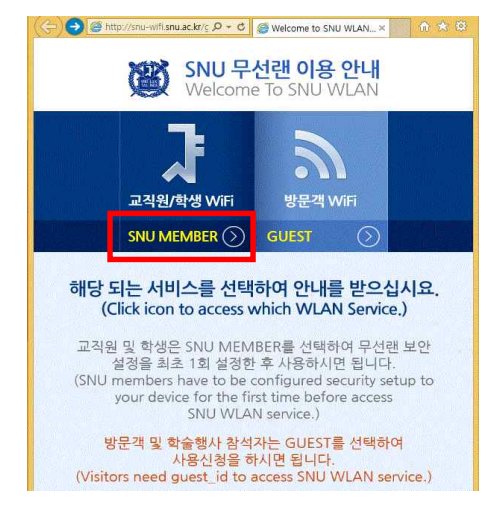

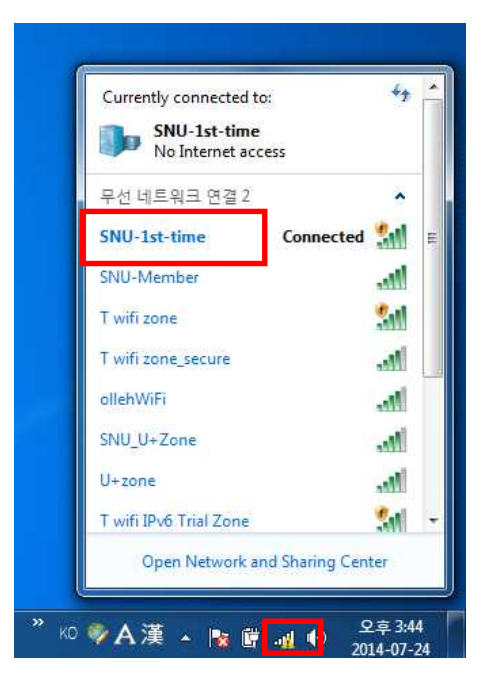

3. Guidance for laptop setting is below. Click "Auto Setup".

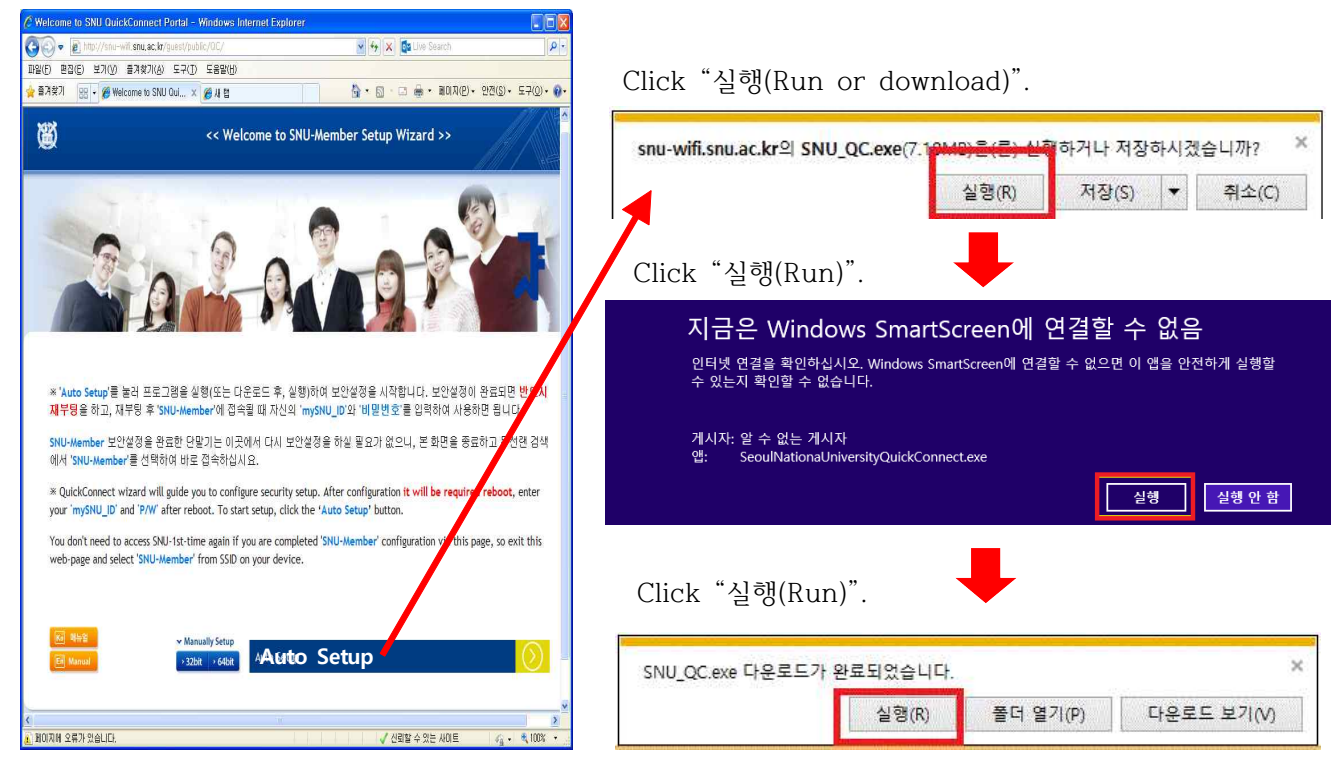

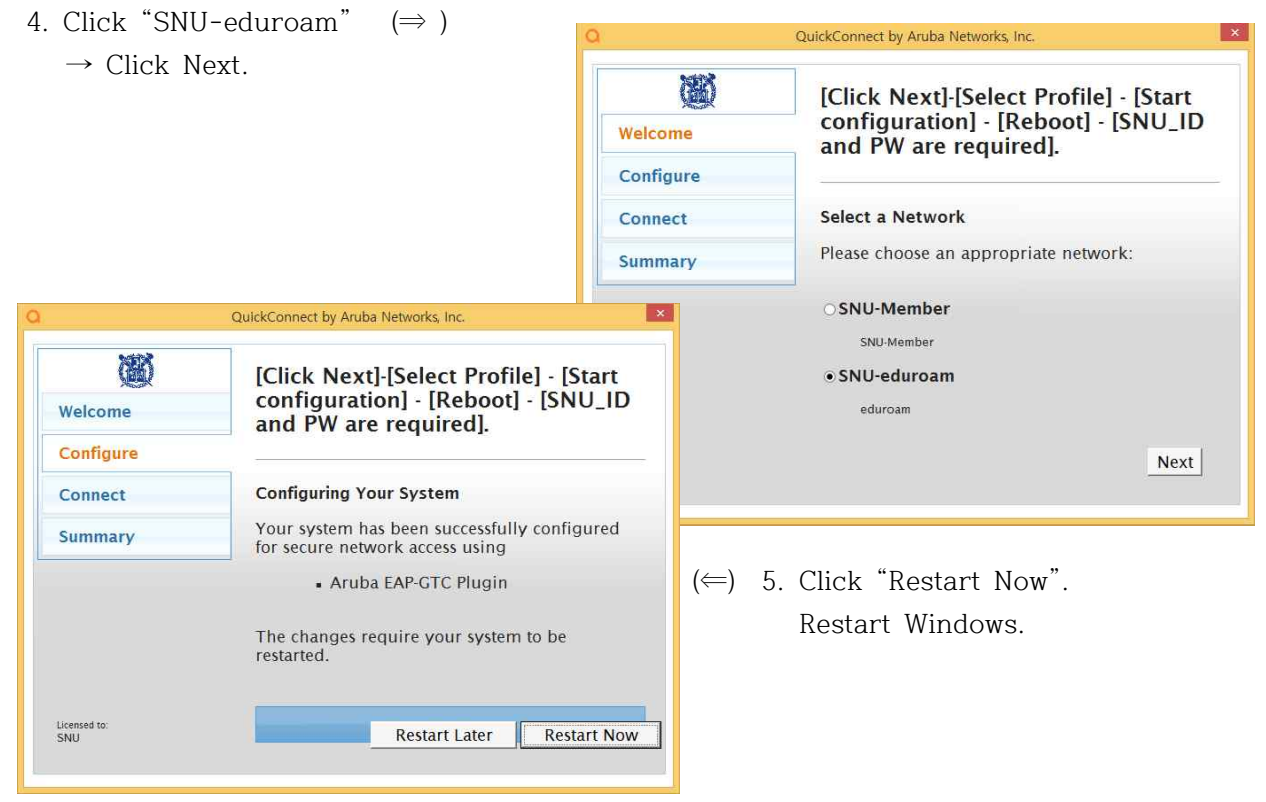

6. Click 'If additional information is needed to connect **'eduroam'.**

<mark>AL</mark>, eduroam에 연결하려면 추가 정보가 필요합니다. <sup>4 ×</sup><br>- 추가정보를제공하려면 클릭하십시오.

(or Click an wireless network icon on the taskbar. <sub>한재 연결되어 있는 대상:</sub> Click 'eduroam' .

7. Enter -User name : **SNU\_ID@snu.ac.kr**

 -Password : password (Don't enter Logon domain.) Click 'OK'.

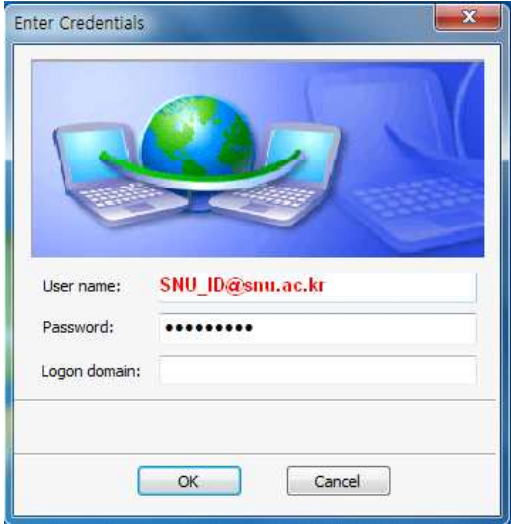

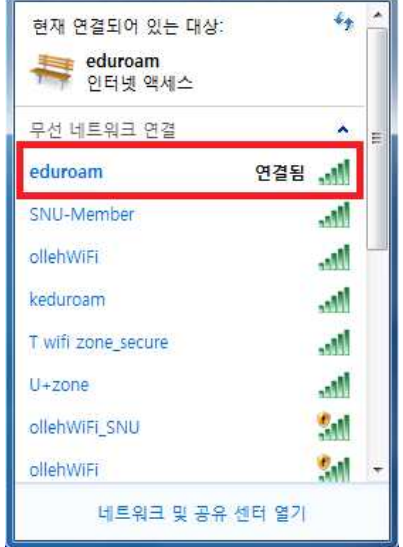

ッA漢②ッ

 $\sim$  C

d.

8. The configuration is complete.

### **II-1. Windows 7 (Manually Set up)**

1-1. Click an wireless network icon on the taskbar.

 The list is split by the type of available network connections. Click 'SNU-1st-time'.

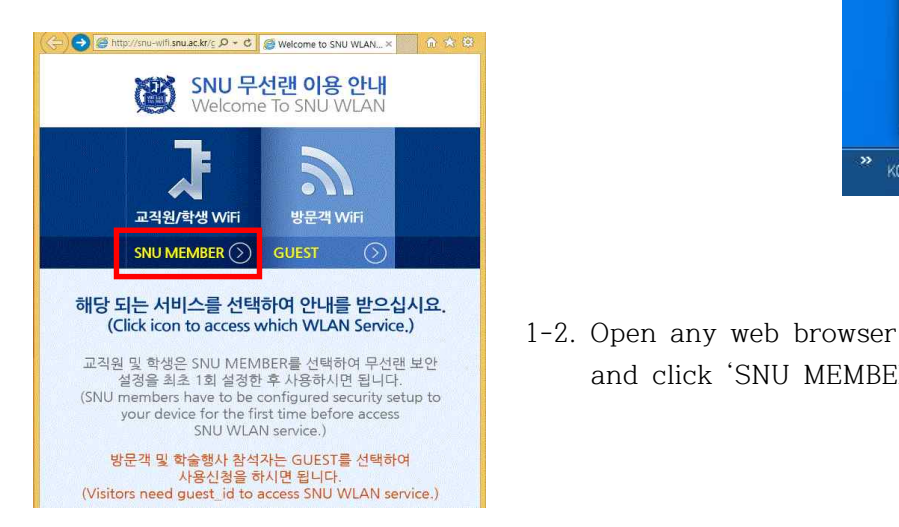

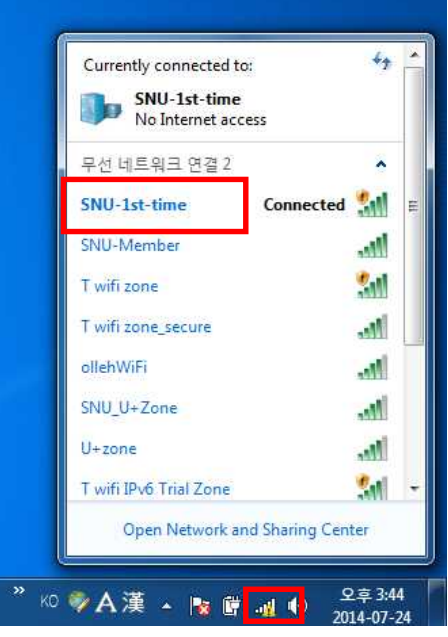

- and click 'SNU MEMBER'. (교직원/학생WiFi)
- 1-3. Guidance for laptop setting is below. Click "32bit" or "64bit". (※ 32bit : EAP-GTC-x86.msi, 64bit : EAP-GTC-x64.msi)

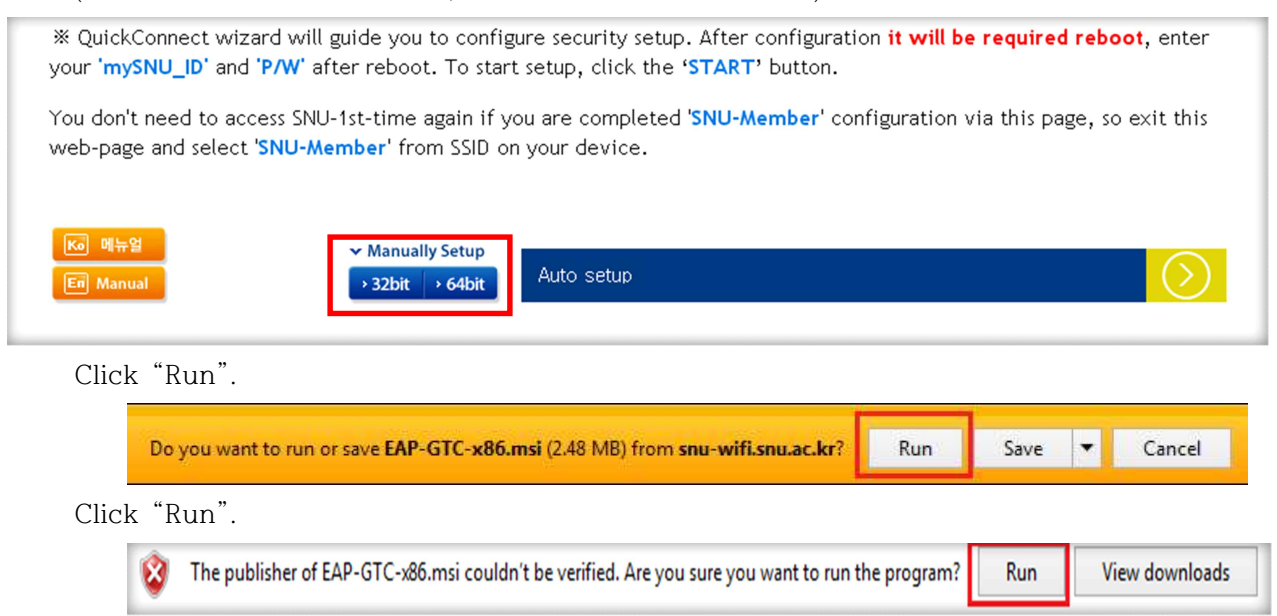

1-4. Click "Next".

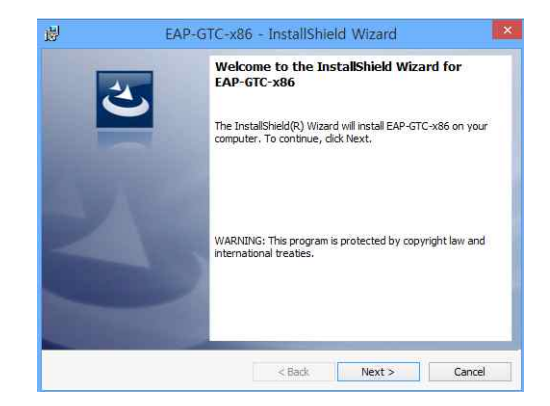

#### **1-5. After completion, restart windows.**

1-6. Control Panel  $\rightarrow$  Network and sharing center  $\rightarrow$  Set up a new connection or network

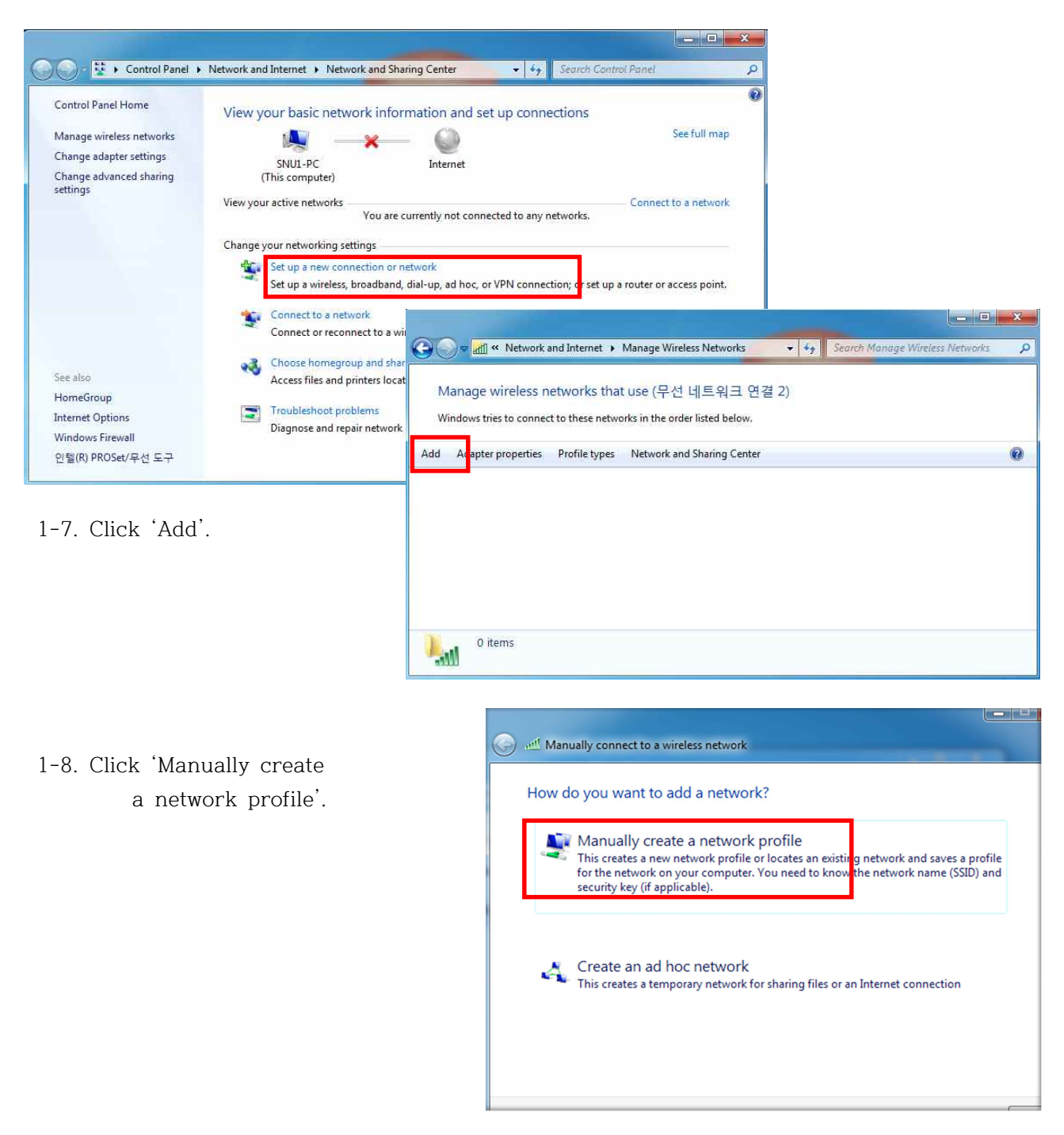

#### 1-9. Enter

- Network name : **eduroam**
- Security type : WPA2-Enterprise
- Encryption type : AES

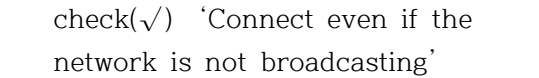

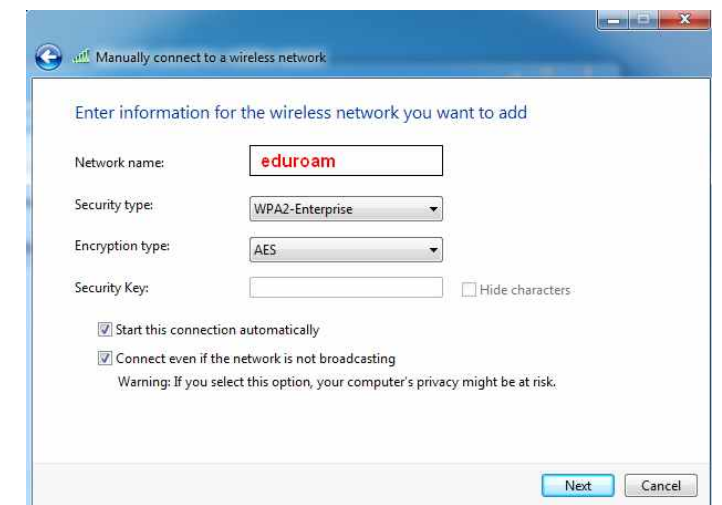

#### 1-10. click

'Change connection settings'

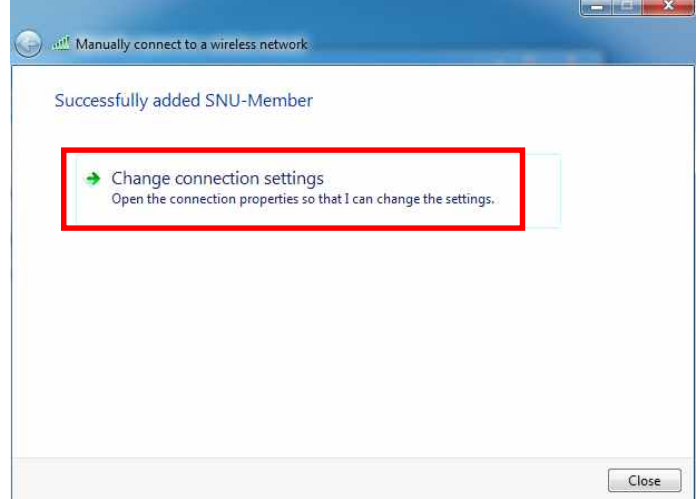

1-11. Click 'Security'.

 Choose a network authentication method : select 'Microsoft:Protected EAP'

click 'Settings'

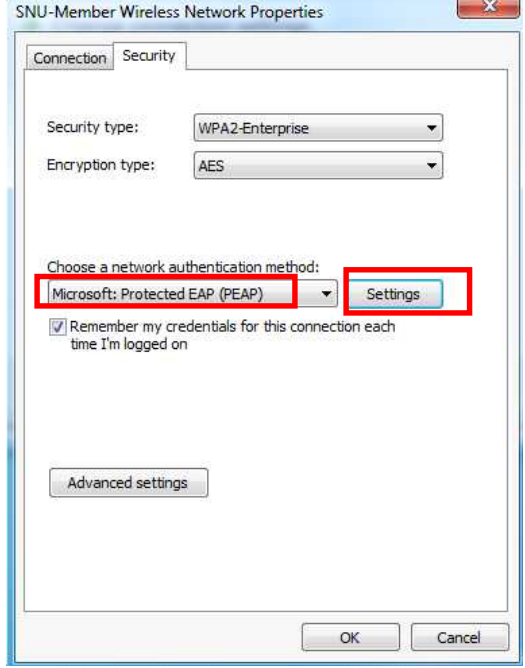

1-12. Don't check 'Validate server certificate'.

#### **Select 'EAP-Token'**

Check(√) 'Enable Fast Reconnect'

Click OK.

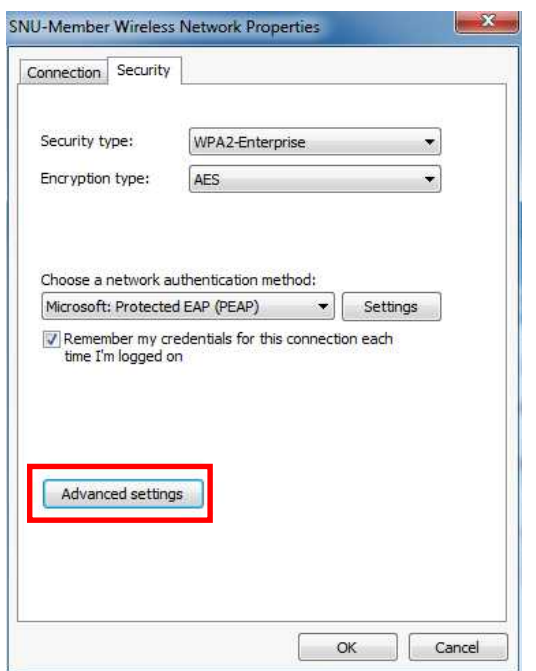

1-14. Check(√) 'Specify authentication mode'. Select 'User authentication'. Click 'OK'.

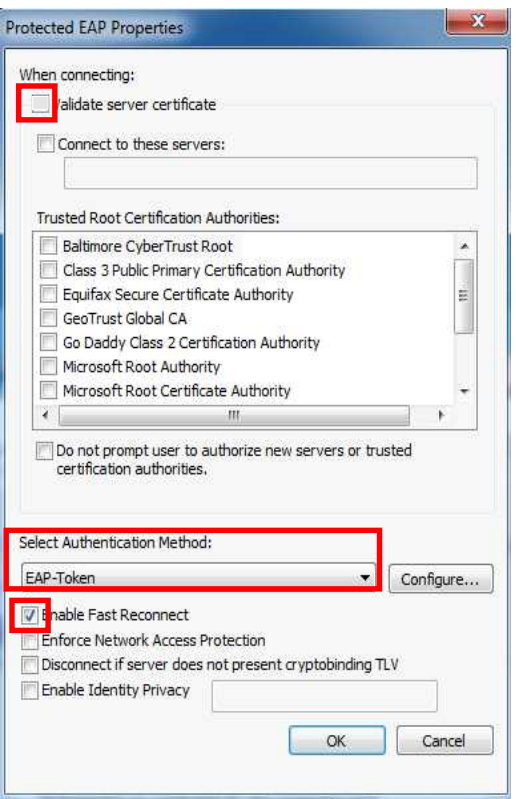

1-13. Click 'Advanced settings'.

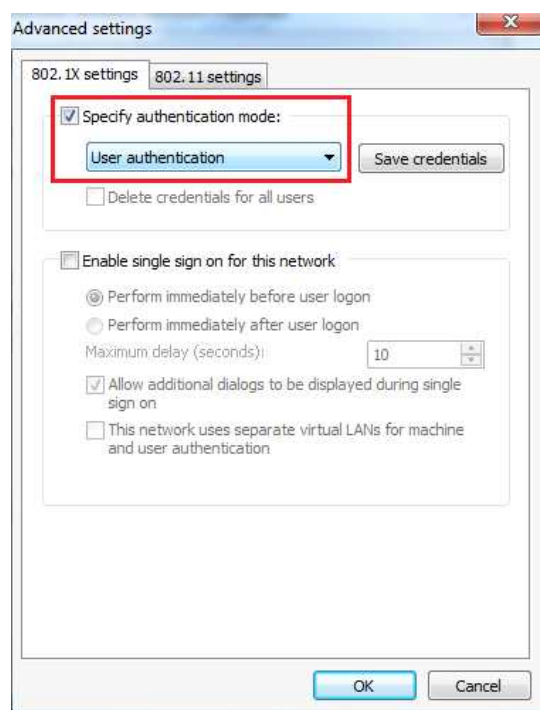

#### **1-15. After completion, restart windows.**

1-16. Click 'If additional information is needed to connect 'eduroam'.

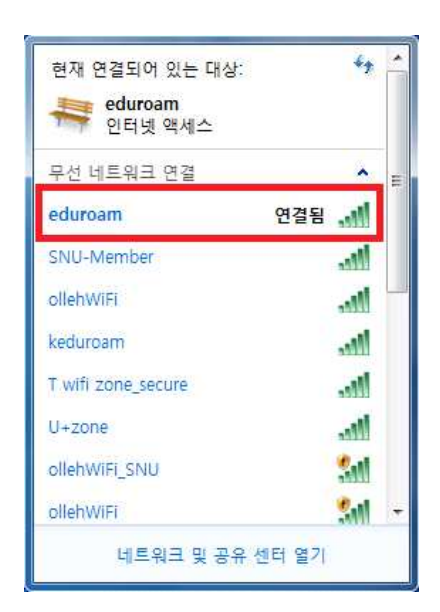

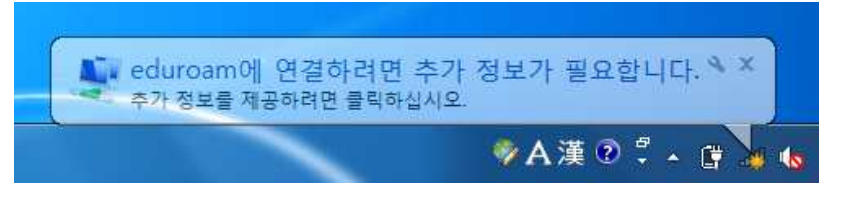

 (or Click an wireless network icon on the taskbar. Click 'eduroam' .

#### 1-17. Enter

 -User name : **SNU\_ID@snu.ac.kr** -Password : password

 (Don't enter Logon domain.) Click 'OK'.

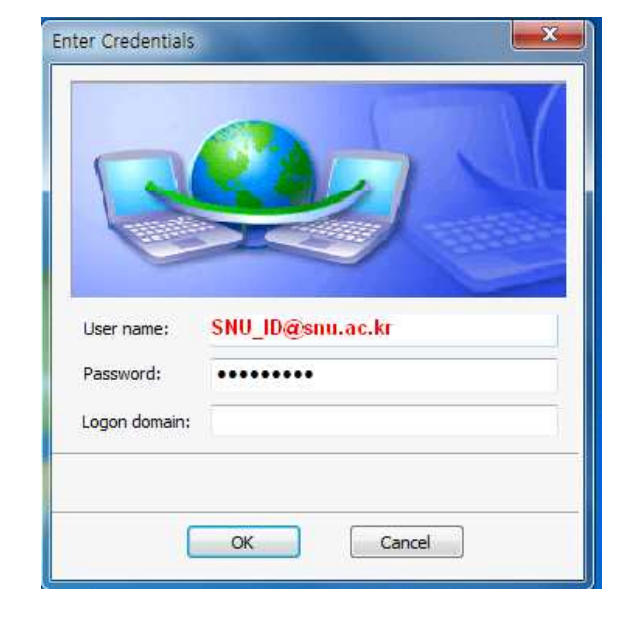

1-18. The configuration is complete.

### **II-2. Windows 8 Manually Set up**

- 2-1. The list is split by the type of available network connections. Click 'SNU-1st-time'.
- 2-2. Open any web browser

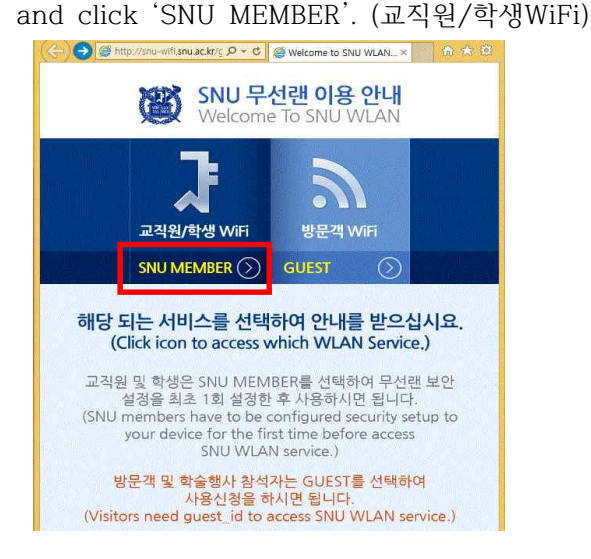

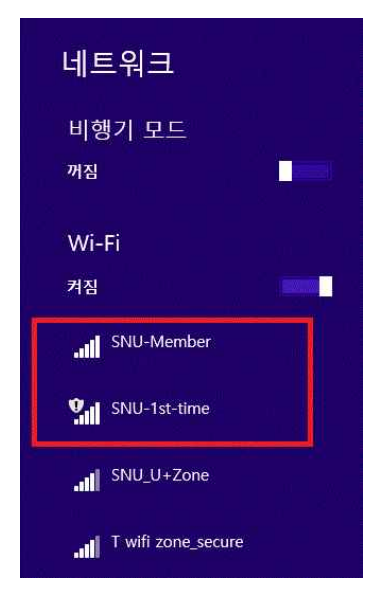

- 2-3. Guidance for laptop setting is below. Click 32bit or 64bit.
	- (※ 32bit : EAP-GTC-x86.msi, 64bit : EAP-GTC-x64.msi)

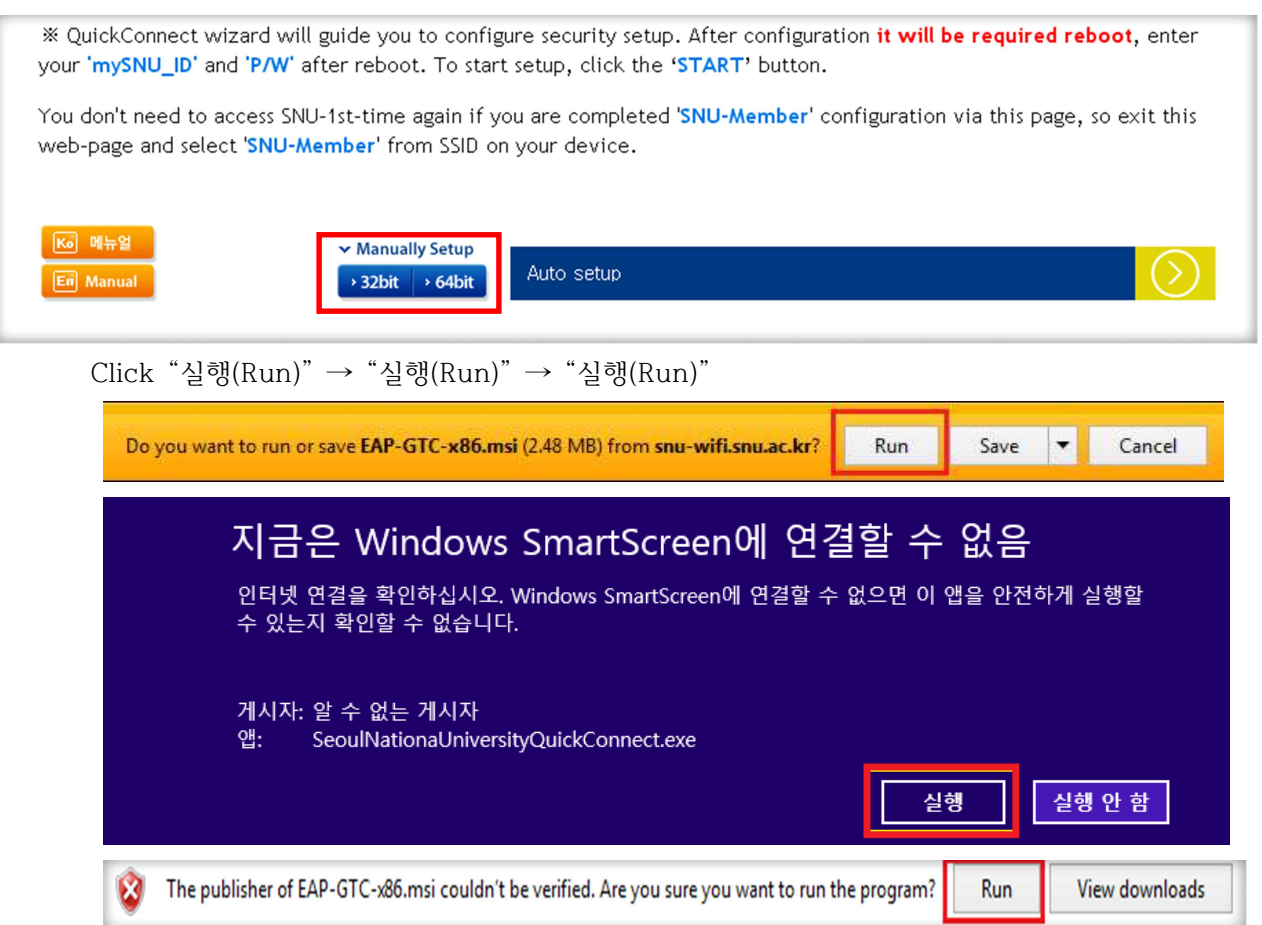

2-4. Click "Next".

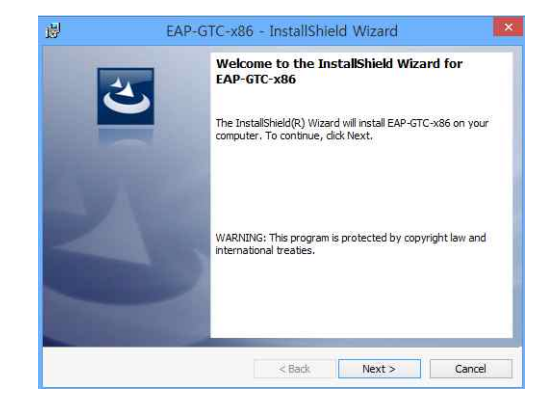

#### **2-5. After completion, restart windows.**

2-6. Control Panel  $\rightarrow$  Network and sharing center  $\rightarrow$  Set up a new connection or network

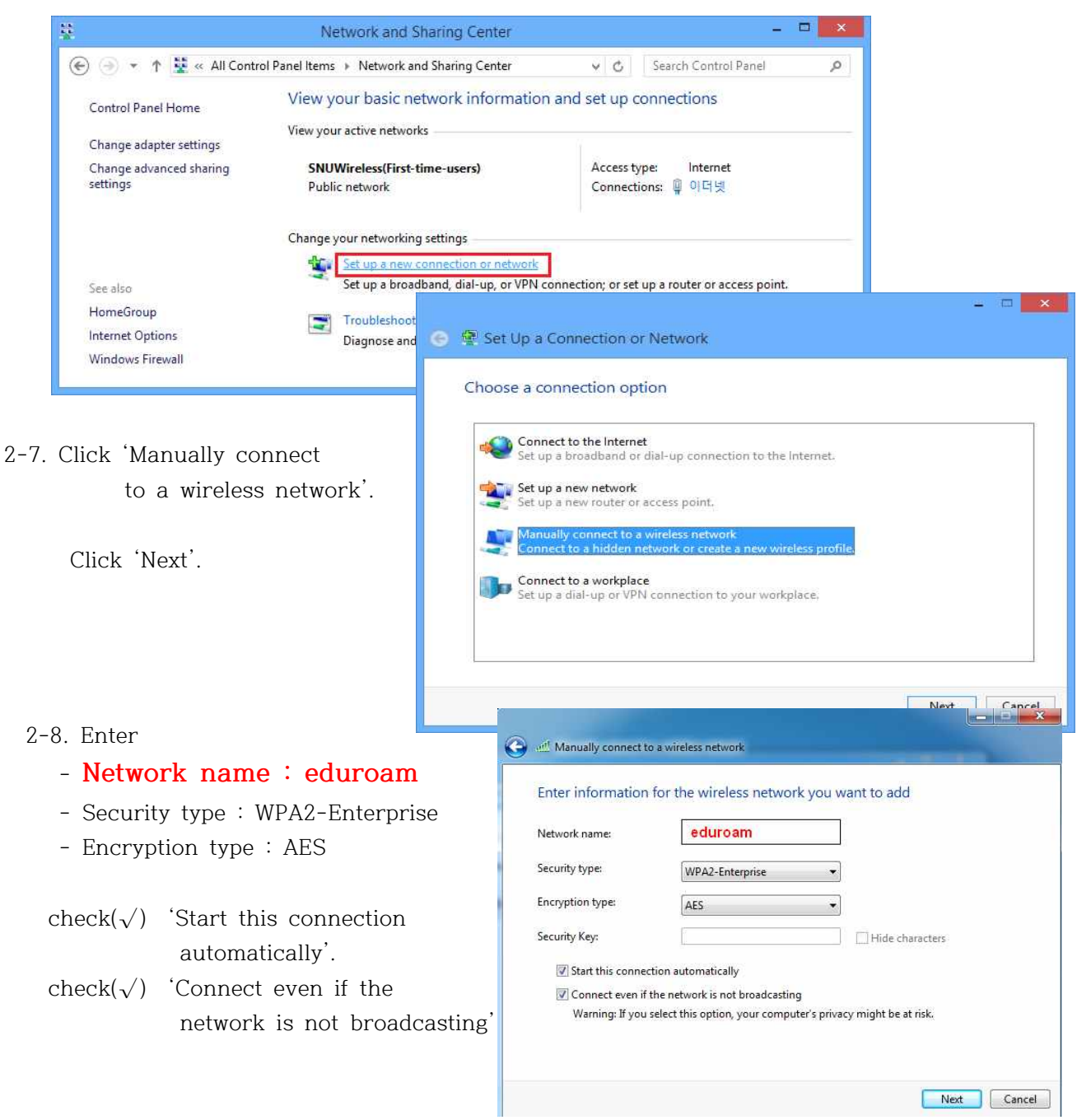

2-9. click

'Change connection settings'

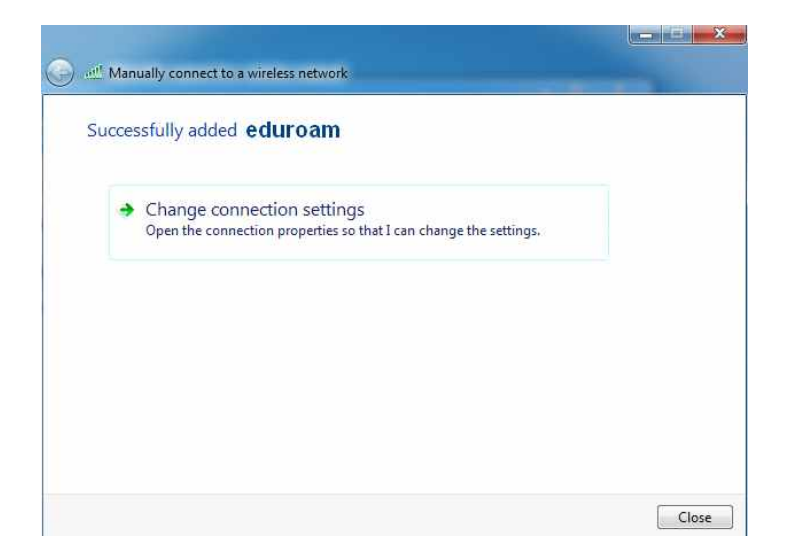

2-10. Click 'Security'.

 Choose a network authentication method : select 'Microsoft:Protected EAP'

click 'Settings'

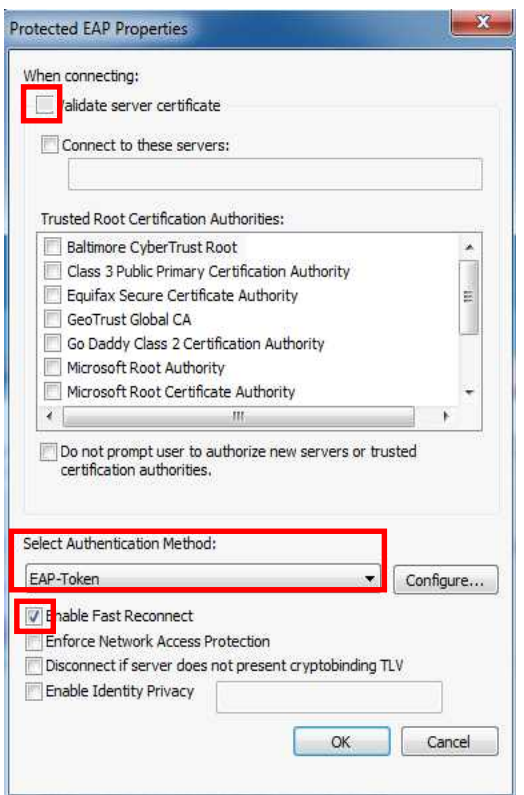

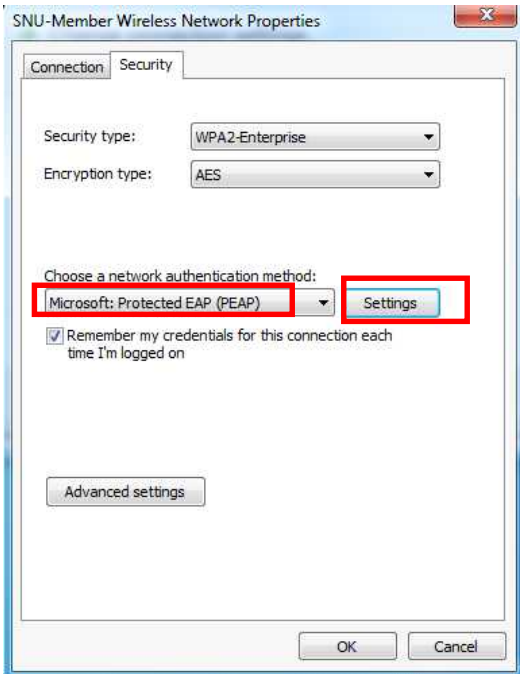

2-11. Don't check 'Validate server certificate'.

Select 'EAP-Token'

Check $(\sqrt{})$  'Enable Fast Reconnect'

Click OK.

- 2-12. Click 'Advanced settings'. ⇒
- 2-13. Check $(\sqrt{ } )$  'Specify authentication mode'.
- (⇓) Select 'User authentication'.

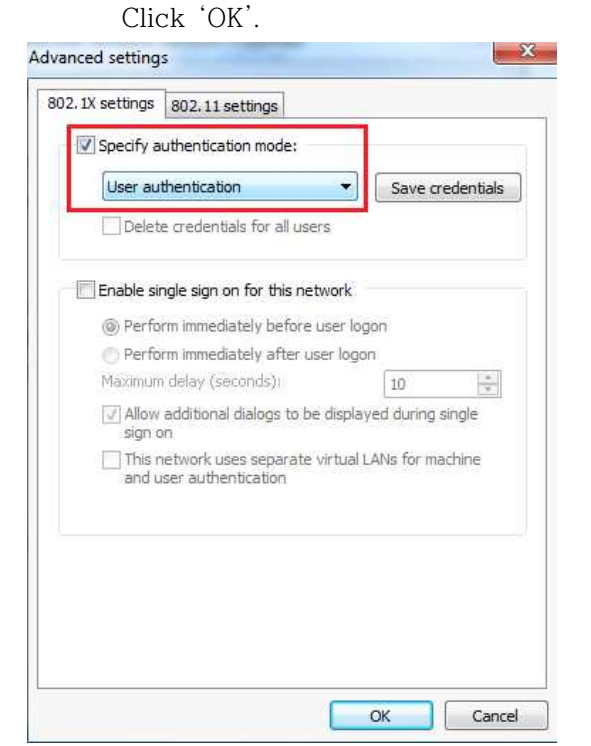

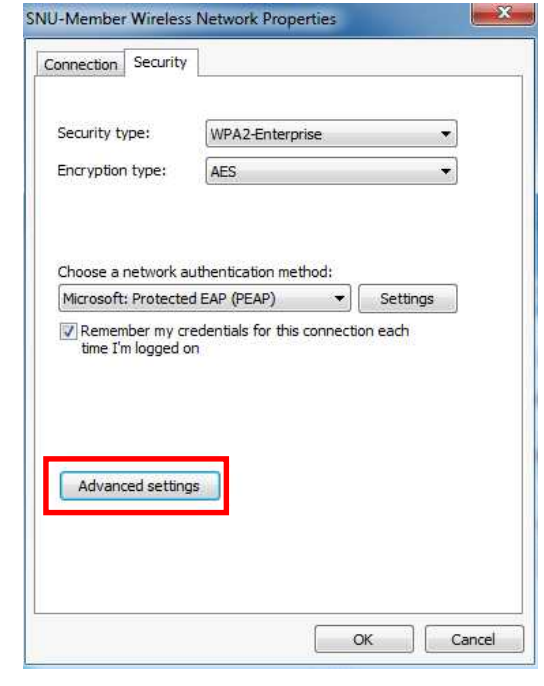

2**-14. After completion, restart windows.**

**Contract** 

2-15. Click 'If additional information is needed to connect 'eduroam'.

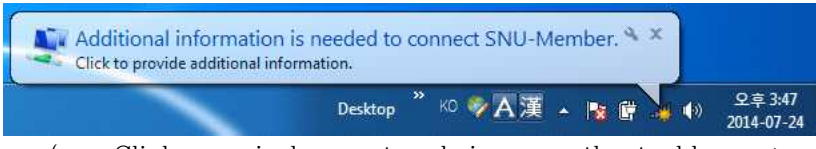

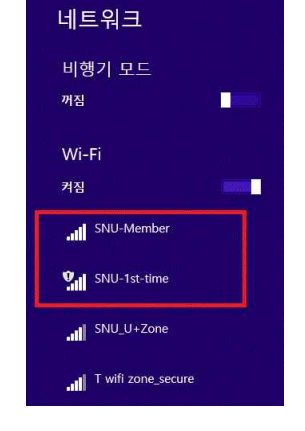

 ( or Click an wireless network icon on the taskbar. ⇒ Click 'SNU-Member' .)

#### 2-16. Enter

#### -**User name : SNU\_ID@snu.ac.kr**

-Password : password

 (Don't enter Logon domain.) Click 'OK'.

2-17. The configuration is complete.

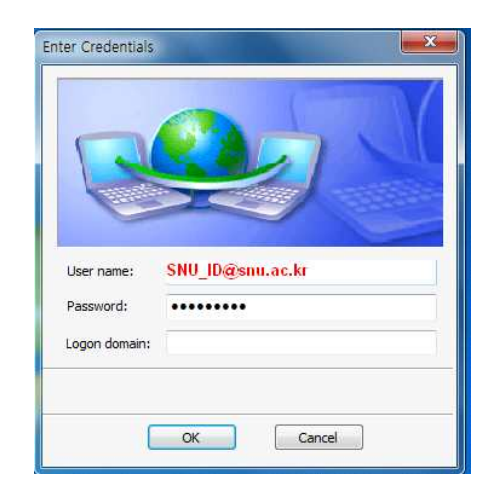

## **II-3. Android Device (Android OS)**

3-1.Settings → Turn on WiFi

- → Select "eduroam" from SSID.
- . Configuration
	- **EAP method : PEAP**
	- **Phase 2 authentication : GTC**
	- **Identity : SNU\_ID@snu.ac.kr**
	- **Password : mySNU password**

Click 'Connect'.

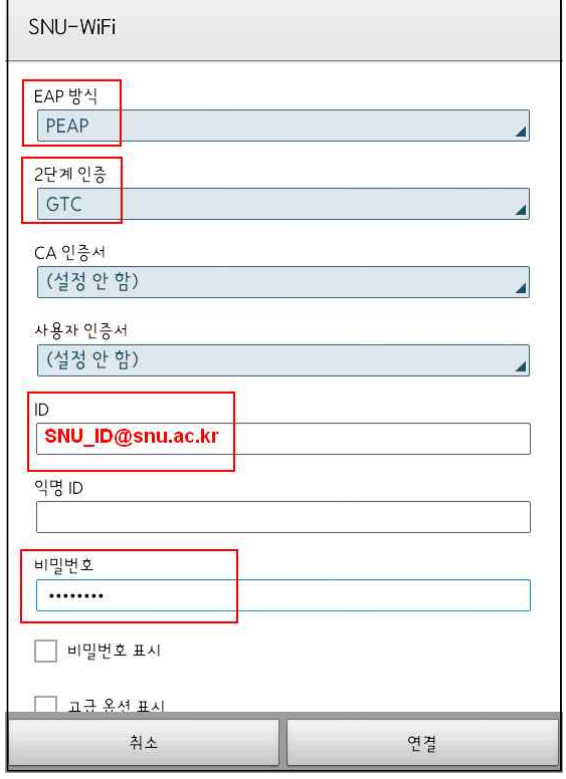

The configuration is complete.

Open any web browser and access the Internet.

## **II-4. MacBook (MacOS)**

- 1. Click the WiFi icon in the upper-right corner and click 'Wi-Fi: On'.
- 2. Click **'eduroam**' from SSID.

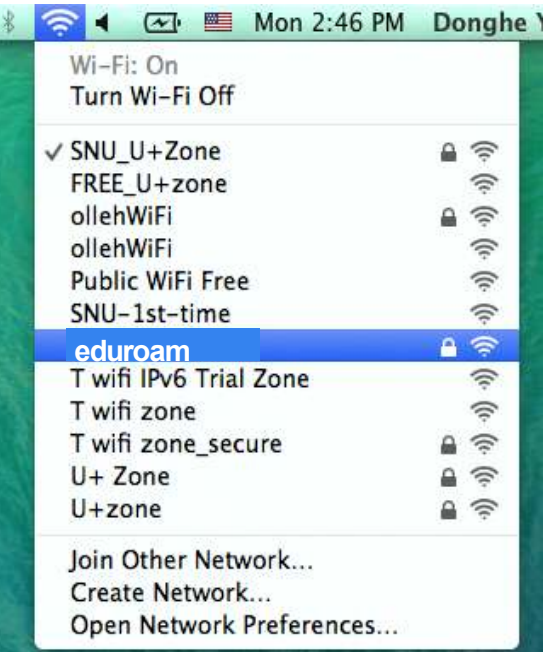

3. Username: **SNU\_ID@snu.ac.kr** Password: mySNU password (If you Click the check box for 'Remember this Network', you don't have to enter ID and password next time.) Click 'Join'.

The configuration is complete.

 4. Open any web browser(Safari, Chrome, Internet explorer, Firefox).

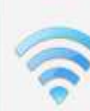

The Wi-Fi network "eduroam" requires WPA2<br>enterprise credentials.

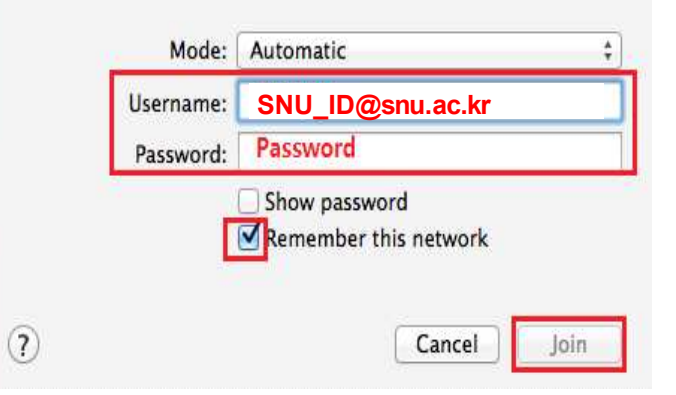

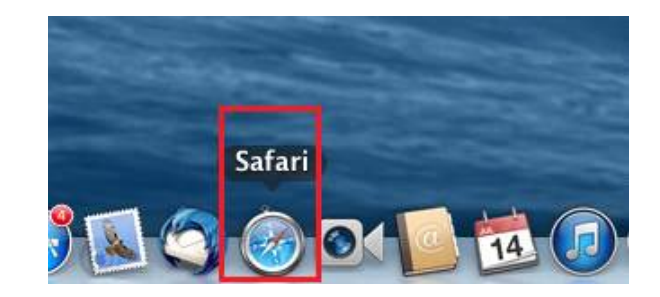

# **II-5. iPhone/iPad (iOS)**

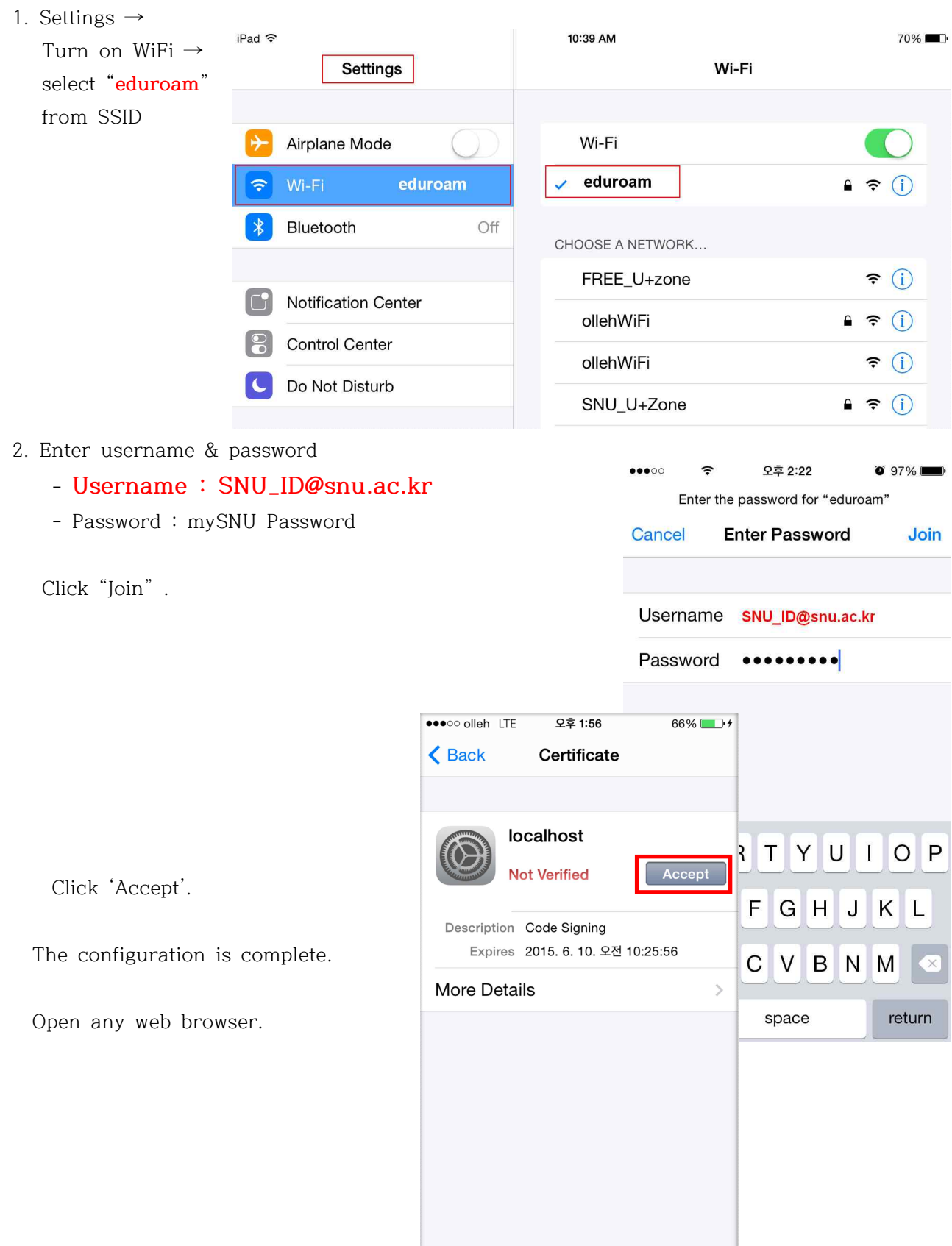